# Canvas and VoiceThread

#### Integrating VoiceThread

## Creating a VoiceThread assignment

- 1. Create a new assignment in Canvas
- 2. Edit the Submission Type to "External Tool"
- 3. Click Find to search for VoiceThread
- 4. Scroll down and select VoiceThread from the menu **External Tool Options**

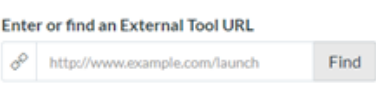

- 5. Determine if you would like the VoiceThread embedded on your assignment page, or if you would like the VoiceThread to be opened in a new tab. [Elaborate on those options]
- 6. Check the box, open in new tab, if you desire.
- 7. Continue editing your Assignment and click Save.
- 8. To set up your VoiceThread, you will be directed to choose between Course View, Individual VT, Home or Assignment Builder.
	- a. Course View Sends students to the collection of

VoiceThreads that have been shared with your course. This is a good option when you want students to find and comment on each other's work or if you want to allow students to review all course materials prior to an exam.

- b. Individual VT Display any VoiceThread that you have created. When students click on the link, they'll see just this one VoiceThread.
- c. Home Display all of a student's VoiceThread content in a single view. This includes all VoiceThreads and all courses that belong to them. This option is useful if you want to create a simple portal into VoiceThread without directing students to any specific content.
- d. Assignment Builder Create a graded assignment for students to complete. You can require them to create a VoiceThread of their own to submit, to comment on a VoiceThread you've created, or simply to watch a VoiceThread start to finish.

# Using the Assignment Builder

- 1. Once you select Assignment Builder, you will be asked what type of Assignment to create.
- $\ddot{\phantom{1}}$  $\bullet$

Select a type of assignment

- a. Create a VoiceThread Students create or select a VoiceThread to submit
- b. Submit a Comment Students record comments on your VoiceThread.
- c. Watch a VoiceThread Students watch your VoiceThread

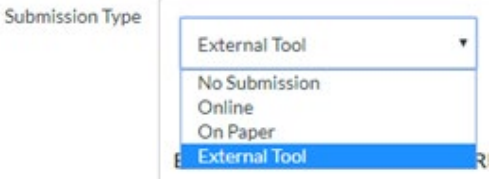

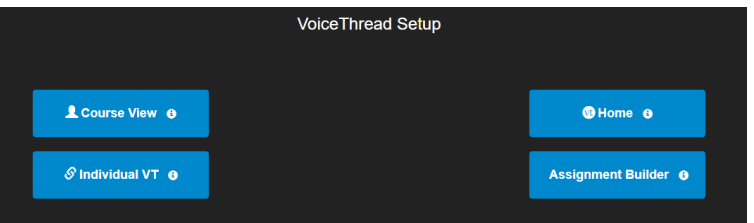

- 2. After you've selected the type of assignment you'd like to create, you'll be walked through the steps to complete the setup process.
	- a. You can include a description for your assignment,
	- b. select a VoiceThread you've created for the Comment or Watch Assignment,
	- c. decide whether students are allowed to resubmit their assignments or if the first submission is final,
	- d. and even require a specific number of comments for the Comment Assignment.

### Student Use and Resources

- 1. When students click on the link for a graded assignment, they will see the assignment you've created.
- 2. They can immediately create or select a VoiceThread to submit for the Create Assignment, record comments on your VoiceThread for the Comment Assignment, or watch the VoiceThread for the Watch Assignment.
- 3. As soon as they click on the "Submit Assignment" button, you will be able to grade their work.
- 4. Here is a Student Help guide to make available to your students <https://voicethread.com/howto/canvas-2/>

### Grading Student Work

- 1. Click on the VoiceThread link from the Assignment.
- 2. This will open the Grader for VoiceThread.
- 3. Click on a student's name on the right to see that student's submission. You can click on each comment below his or her name individually to jump directly to it.
- 4. Enter a grade on a percentage scale (0-100), and hit "Enter" on your keyboard. This grade will immediately be entered into your Canvas course gradebook.
	- Note: If you have set the assignment to be worth less than 100 points, still grade it on a scale of 0-100, and the score will be adjusted accordingly in your gradebook.
- 5. If you have students who have not yet submitted their assignments, click on the "Remind" button to send them an email reminder. Click "Remind all students" to send an email to everyone who has not yet submitted.
- 6. For more Help please see<https://voicethread.com/howto/canvas/> and <https://voicethread.com/howto/>